# BRIDGETAB DEMO VERSION

# I. LIMITATIONS

The demo version gives you an idea of how a BridgeTab (BT) works in a pair game. But please bear in mind that many options are disabled in the BT demo. In particular that:

- Some Settings in BridgeScorer Control (BSC) are disabled
- · Deals and optimum results do not show
- Player PIN code n/a

Also note that you can only log on as table 1 in section A, B or C. That is to say, you can test three times, one each in section A, B and C.

You need to install both PC software [on a PC] and an app [on a tablet, or smart phone]. All you need is <a href="http://jf.mallverkstan.net/BT/BOS.zip">http://jf.mallverkstan.net/BT/BOS.zip</a>, if you are an experienced user; otherwise please follow the detailed instructions below.

# II. BOS PACKAGE

You must first of all install the BOS package. It is a comprehensive bundle of bridge related programs and you will after installation find a Manual on the Desktop. We suggest that you explore all the options in the BOS later on and focus on BridgeTabs in the following way:

## 1. INSTALL BOS

Download the BOS package. It is a large pack (70 MB), so it might take a while.

## 2. RUN SETUP

Run (click on) Setup.exe when the download has been completed.

We suggest that you leave the defaults as is, but you can change language and name database, if you so wish. (You should NOT skip names entirely, however.)

#### 3. RESUME DEMO EVENT

BOS will ask if you want to resume the Demo event when installation is finished. Accept this.

## 4. START SCORING

Select "Start scoring" and then "Other Scoring program" in the dialog that follows.

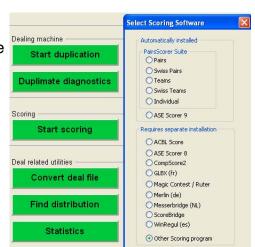

Create new

8

Open old

Last opened

Demo

Select action

Resume

#### 5. OPEN DATABASE

Open the selected demo.bws database by clicking "Launch Bridge Scorer".

## 6. START CONTROL SOFTWARE

You may change the trick entry method to what you are used to in the Game Settings dialog, but leave the other settings as is and then click "Save".

## Start game

Click the green START button in the upper right hand side corner. (That this button changes to STOP is perfectly normal.)

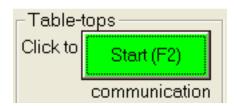

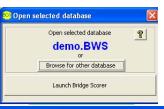

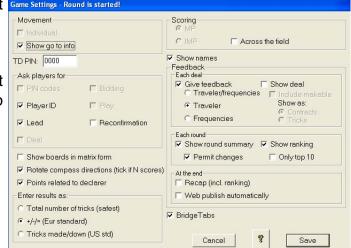

## III. INSTALL BT SOFTWARE

Go to Google's Play Store and download the BridgeTab app. See the following points if you need detailed advice on how to install an app.

## TO THE PLAYSTORE

- Click on the desktop
- Click the Play Store icon:

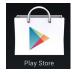

## **SEARCH BRIDGETAB**

Search "Bridgetab"

## **INSTALL BRIDGETAB**

- Click the INSTALL button.
- Click "Open" when the installation has finished.

# 

## IV. RUNNING THE DEMO GAME

BT follows the same work thread as the BridgeScorers, see <a href="http://www.bridgescorer.com/Instructions/tbs.swf">http://www.bridgescorer.com/Instructions/tbs.swf</a> if you are not familiar with how the BridgeScorers function.

The BridgeTab needs a hardware address (IP) from the server. Just OK the "New hardware" message and click start again. You should suspect that the Control software has not been started, and/or that the PC is connected to another WiFi network than the Tablet, if you would get a message saying that the server does not respond.

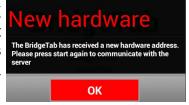

#### START BRIDGETAB

· Click Start when the Bridgetab app has been displayed

## 1. SELECT (group and) TABLE

Group needs to be selected when there are more than one section

You can log on as table A1, B1 or C1 (if you choose something else you will be told that "Table taken").

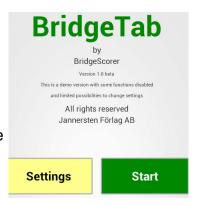

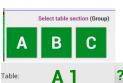

## 2. CONFIRM SEATING

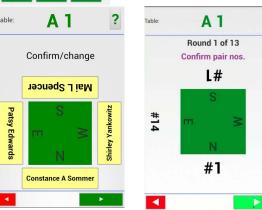

## 3. ENTER PLAYER ID

Enter a valid player ID, if known, or an ID in the range 1-12.

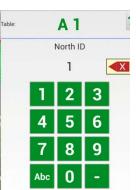

Enter

# 3b Confirm entry of ID

Entered ID is immediately replaced by name, if there is a match.

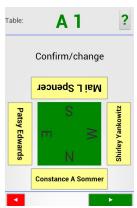

# 5. SELECT BOARD TO PLAY

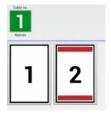

## 6. ENTER CONTRACT

Confirm contract and enter double or re-double as appropriate.

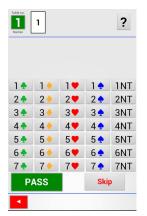

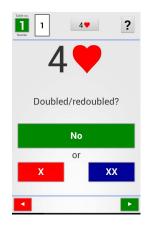

## 7. ENTER DECLARER

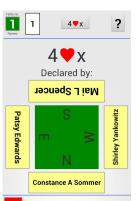

# 8. ENTER LEAD

The players can skip entry of lead, or enter it partially (e.g. just "◆"

You can disable the entry of leads entirely in the Control Software's (BSC) Settings dialog

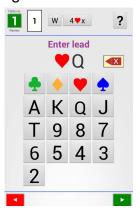

## 9. HOW MANY TRICKS WERE MADE?

You can anytime change the way tricks are entered in the Control program on the PC.

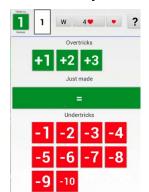

## 10. CONFIRM RESULT

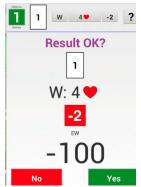

Note that entries can be amended with the buttons in the header, or you can use the "No" button if an entry is all wrong.

The TD can change results anytime and the players do so at the end of the round; c.f. change results and enter rulings via the TD menu below.

11 TRAVELLER

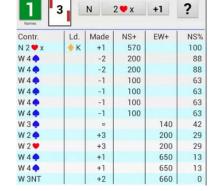

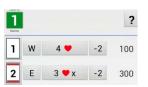

## 12. ROUND SUMMARY

The round summary serves two purposes:

- To correct mistakes
- To start entry of the next board.

## 13. RANKING

The ranking shows (when there are comparisons) at the end of each round.

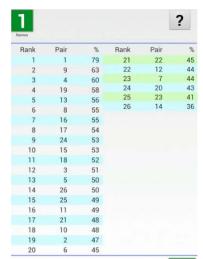

## **14. GO TO INFO**

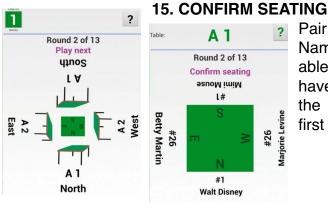

Pair nos. always show. Names show when available, i.e. when the players have entered a valid ID at the registration before the first round.

# THE TD MENU

You can reach the TD menu by pressing AND HOLDING the ? button in the header until a TD PIN question appears. Bypass the TD PIN entry with the green OK button.

## **SET BT AS DEFAULT**

The players might click in the Tablet's toolbar (encircled in red) with the result that the BT app will disappear. They can come back by clicking on the icon that is encircled in blue, but we suggest that you preempt confusion in the following way:

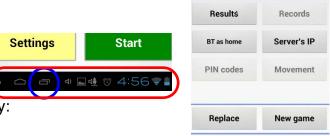

Click "BT as home" in the TD menu and set BridgeTab as Home by default.

You can check that you got it right by pressing the "Home" symbol in the tablet's toolbar when BridgeTab is displayed. The only way to leave BridgeTab should be to change the "BT as home" setting in the TD menu.

#### **RESULTS**

All boards show in this dialog so the TD can change results and enter rulings on both reported and not yet reported boards.

## **REPLACE**

The replace option is useful if you need to replace a tabletop (e.g. because it is out of power) with another.

You can use this technique in the demo if you have logged on as table A1 and want to log on again as table B1. In this case you simply "Replace" table B1, which will have the effect that A1 will be logged off and B1 logged on.

You can contact <a href="mailto:support@bridgetab.com">support@bridgetab.com</a> if you would experience problems with the demo version.

Last revised 130909

#### **Footnote**

Windows might present various Security Alerts the first time you run BridgeTabs. It can for example happen that a message like the one to the right comes up when BridgeScorer Control starts the BridgeTab server. You need to click

"Unblock" if this would happen.

The "BridgeTab" window (shown below) indicates that the system is running OK. Do not close this window!

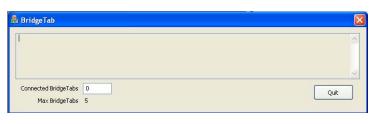

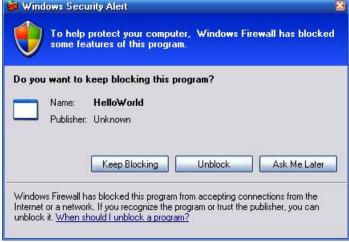